# Hello.

Quick Start Guide

# Welcome to your new MacBook Pro. Let us show you around.

This guide shows you what's on your Mac, helps you set it up, and gets you up and running with tips for the apps you'll use every day.

Your battery is charged and ready to go, so you can start using your Mac straight out of the box. When you do recharge the battery, you'll know it's fully charged when the orange light on your power connector turns green.

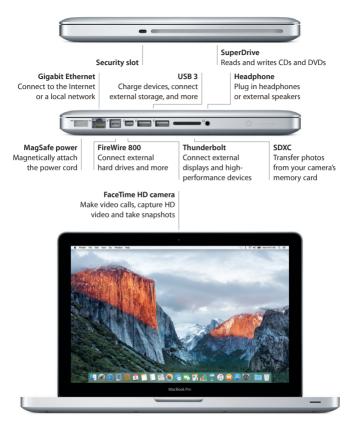

To learn more about ports and connectors, go to support.apple.com/en-au/HT2494.

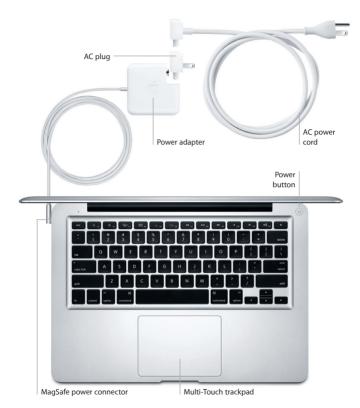

To learn more about the battery, go to www.apple.com/au/batteries.

## Let's get started

Press the power button to start up your MacBook Pro, and Setup Assistant guides you through a few simple steps to get you up and running. It walks you through connecting to your Wi-Fi network and creating a user account. And it can transfer your documents, email, photos, music and movies to your new Mac from another Mac or PC.

Sign in with your Apple ID in Setup Assistant. This sets up your account in the Mac App Store and the iTunes Store, and in apps like Messages and FaceTime, so they're ready the first time you open them. It also sets up iCloud, so apps such as Mail, Contacts, Calendar and Safari have all your latest information. If you don't have an Apple ID, create one in Setup Assistant.

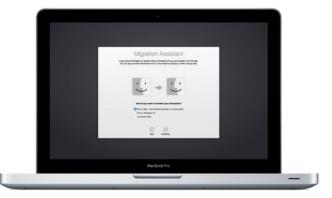

To learn more about transferring files to your new Mac, go to support.apple.com/en-au/HT6408.

# Control your Mac with Multi-Touch gestures

You can do a lot on your MacBook Pro using simple gestures on the trackpad. Here are some popular gestures. To learn more, choose System Preferences in the Dock, and then click Trackpad.

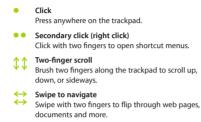

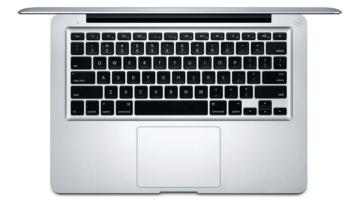

## Get to know your desktop

The desktop is where you can find everything and do anything on your Mac. The Dock at the bottom of the screen is a place to keep the apps you use most. It's also where you can open System Preferences, which lets you customise your desktop and other settings. Click the Finder icon to get to all your files and folders.

The menu bar at the top has useful information about your Mac. To check the status of your wireless Internet connection, click the Wi-Fi icon. Your Mac automatically connects to the network you chose during setup. You can also find anything on your Mac and look up information using Spotlight.

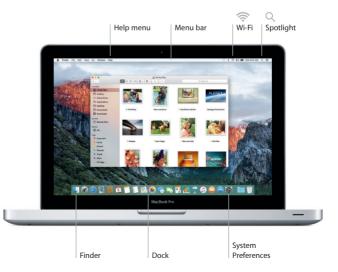

# Find the app you want

Your Mac comes with great apps you can use to make the most of your photos, create documents, browse the web and more. Use Launchpad to easily find all the apps on your Mac. Arrange apps any way you want and even group them in folders.

Find new apps on the Mac App Store. When you download an app you like, it appears in Launchpad. The Mac App Store lets you know when app and OS X updates are available, and can update them automatically.

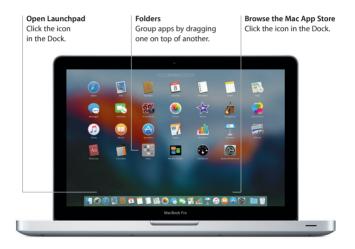

# Your data, up to date, on all your devices

iCloud lets you access your music, photos, calendars, contacts, documents and more from your Mac, iOS devices, and even your PC. It keeps everything up to date automatically.

Create a Pages document, take a photo or buy a song with one device, and it's instantly available on all the others. With iCloud Drive, you can store your files in iCloud and organise them any way you like. Family Sharing makes it easy to share family members' iTunes Store, App Store and iBooks Store purchases. iCloud helps you locate and protect your Mac if you misplace it. To choose the iCloud features you want, click System Preferences in the Dock, then click iCloud.

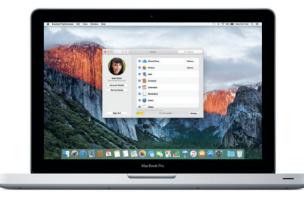

## Use your Mac and iOS devices together

When you sign in to iCloud on your Mac and iOS devices,\* they recognise when they're near each other, enabling amazing features. You can make and receive iPhone calls on your Mac, using your Mac as a speakerphone. SMS messages sent to your iPhone appear in Messages on your Mac, so you can keep track of all your conversations. With Instant Hotspot, your Mac can automatically use the personal hotspot on your iPhone. And with Handoff, you can start an activity on your Mac and pick it up where you left off on your iOS device — and vice versa.

#### iPhone calls

Make an iPhone call or send a text message by clicking a phone number on your Mac.

#### Handoff

An app icon appears in the Dock when an activity is handed off to your Mac.

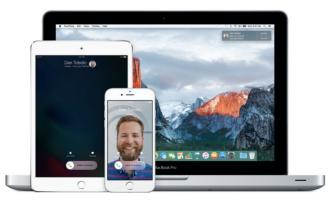

\*Requires a device running iOS 8 or later. Your Mac and iOS device must be signed in to the same iCloud account.

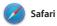

Safari is the best way to surf the web on your Mac. Just click in the Smart Search field and see icons for your favourite websites, or type a search term or web address — Safari knows the difference and will send you to the right place. You can save web pages to your Reading List to read later, and pin the websites you visit often, so they are open, up to date and easy to access. The Tab view organises all your tabs and makes it easy to locate the one you're looking for.

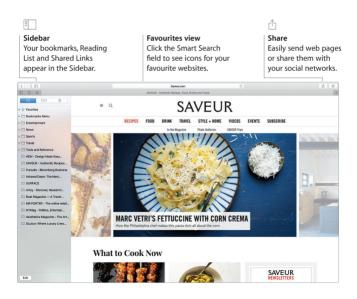

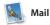

Mail lets you manage all your email accounts from a single, ad-free inbox. It works with popular email services like iCloud, Gmail, Yahoo Mail and AOL Mail. With Mail Drop, large attachments are automatically uploaded to iCloud. And Markup lets you fill out and sign forms or annotate a PDF. You can even delete or mark messages as read or unread with a swipe on your trackpad. The first time you open Mail, Setup Assistant helps you get started.

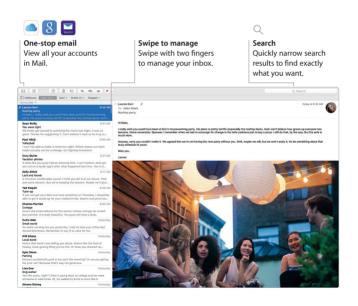

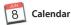

Keep track of your busy schedule with Calendar. You can create separate calendars — one for home, another for school and a third for work. See all your calendars in a single window, or choose to see just the ones you want. Create and send invitations to events. then see who has responded. Add a location to an event, and Calendar will include a map and the weather forecast, calculate travel time, and alert you when it's time to leave. Use iCloud to automatically update calendars on all your devices or share calendars with other iCloud users.

| Add an event<br>Click + to quickly<br>create a calendar<br>event. |                                       |                                                                    | Calendar<br>location                                                             | Event inspector<br>Calendar shows an even<br>location on a map and<br>calculates travel time. |                            | Select                           | <b>Calendar view</b><br>Select the view you<br>prefer — day, week,<br>month or year. |  |
|-------------------------------------------------------------------|---------------------------------------|--------------------------------------------------------------------|----------------------------------------------------------------------------------|-----------------------------------------------------------------------------------------------|----------------------------|----------------------------------|--------------------------------------------------------------------------------------|--|
| Calendari                                                         | s +                                   |                                                                    | Day                                                                              | Week Month Year                                                                               |                            |                                  | Q, Search                                                                            |  |
| June                                                              | e 2015                                |                                                                    |                                                                                  |                                                                                               |                            |                                  | < Today >                                                                            |  |
|                                                                   | Sun 7                                 | Mon (B)                                                            | Tue 9                                                                            | Wed 10                                                                                        | Thu 11                     | Fri 12                           | Sat 13                                                                               |  |
| all-day<br>B AM                                                   |                                       |                                                                    | Brunch with David<br>Tartine<br>600 Guerrero St<br>Sen Francisco, CA 94110       |                                                                                               |                            |                                  |                                                                                      |  |
| 9.41 AM-                                                          |                                       | A 15 minutes travel time<br>9 AM<br>Brunch with David<br>Tartine   | Jun 8, 2015 9 AM to 11 A<br>15 minutes travel time<br>Alert when I need to leave |                                                                                               | 9530 AM                    | 9 AM<br>Pancake breakfast<br>Oym | 9 AM<br>Farmers' market                                                              |  |
| 10 AM                                                             | 10:30 AM<br>Art museum                | 600 Guerrero St<br>San Francisco, CA 94110-1528<br>Review proposal | Add Invitees<br>Add Notes, URL, or Attact                                        | 176 S                                                                                         | Team building<br>Lobby     |                                  | 10:30 AM<br>Brunch with Simon                                                        |  |
| Noon                                                              | 12:30 PM<br>Picnic lunch              |                                                                    |                                                                                  |                                                                                               |                            | 12 PM<br>Team lunch              | 12:30 PM<br>Visit Grandma                                                            |  |
|                                                                   |                                       | 1 PM<br>Catch up with Gilbert                                      | Review notes                                                                     | Electrician                                                                                   | 1:30 PM<br>Conference call |                                  |                                                                                      |  |
| 3 PM                                                              |                                       | 3 PM                                                               | 2:30 PM<br>Bake sale                                                             |                                                                                               |                            |                                  | 2 PM<br>Improv class                                                                 |  |
|                                                                   |                                       | Kickoff                                                            |                                                                                  |                                                                                               | Haircut                    |                                  |                                                                                      |  |
| 4.954                                                             | 4:30 PM                               |                                                                    |                                                                                  | 4 PM<br>Board games                                                                           |                            | 4 PM<br>Plano recital            |                                                                                      |  |
| 5 PM                                                              | 4:30 PM<br>Book club<br>Brian's house | 5:30 PM                                                            | 5 PM<br>Band practice<br>Will's garage                                           |                                                                                               |                            | Auditorium                       | 5 PM<br>Movie                                                                        |  |
| 6 PM                                                              |                                       | Taco night                                                         |                                                                                  |                                                                                               |                            |                                  |                                                                                      |  |
| 2.04                                                              |                                       |                                                                    |                                                                                  |                                                                                               |                            |                                  |                                                                                      |  |

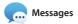

Just log in with your Apple ID, and you can send and receive both iMessage and SMS messages, including text, photos, videos and more, to your friends on a Mac, iPad, iPhone or iPod touch. With iMessage, you can even start a conversation on one device and pick it up on another. You can easily start and manage group conversations, including adding a title and new participants. And if you want to talk to someone face to face, you can start a FaceTime video call\* from a conversation in Messages.

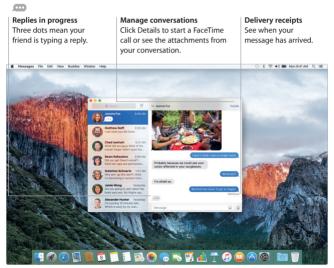

\*Requires FaceTime-enabled device for both caller and recipient. Not available in all areas.

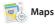

Explore new destinations and get directions on your Mac with Maps. View locations using standard or satellite imagery, or use Flyover to soar through selected cities in photorealistic 3D. You can look up information for local points of interest like restaurants and hotels, and Maps shows you phone numbers, photos and Yelp reviews. Once you find your destination, Maps provides point-to-point directions for driving, walking, or even public transport (in selected cities) that you can send to your iPhone for navigation on the go.

# Directions Transport Send to iPhone Maps provides detailed Map your route Send directions to your directions, including using bus, train, iPhone for voice navigation traffic information subway or ferry. on the way there. 00.1

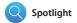

Spotlight is an easy way to find anything on your Mac — documents, contacts, apps, messages and more. No matter what you're doing on your Mac, you can access Spotlight through its menu icon or by using the Command-Space keyboard shortcut. Just start typing, and Spotlight shows you rich previews of your results. You can use Spotlight to look up information from sources like Wikipedia, Bing, Maps, movies, weather, stocks, sports and more,\* and to convert currencies and units of measure.

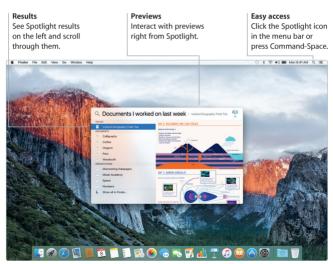

\*Not all features are available in all areas.

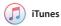

iTunes makes it easy to enjoy your music, movies, TV shows and more. The iTunes app on your Mac includes the iTunes Store, where you can discover classics or new favourites. It also features Apple Music — a revolutionary music service, Beats 1 live radio, and Connect, where fans can interact with their favourite artists.

# Л

#### Your library

Organise and enjoy your music, movies, TV shows, podcasts and more.

#### Apple Music

Subscribe to choose from millions of songs. Listen to Beats 1 live radio. Connect with your favourite artists.

#### iTunes Store

Discover and buy new music, movies, TV shows and more.

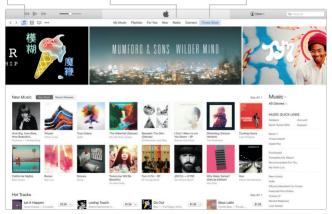

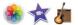

# Photos, iMovie and GarageBand

Photos, iMovie and GarageBand give you amazing ways to create and share your photos, movies and music. Photos automatically keeps your library organised and helps you create gorgeous photo books, cards and calendars. And with iCloud Photo Library, you can keep your entire collection of photos and videos in iCloud and view them on all your devices. iMovie lets you turn your home videos into beautiful movies and epic Hollywood-style trailers. And GarageBand has everything you need to learn to play an instrument, write music or record a song.

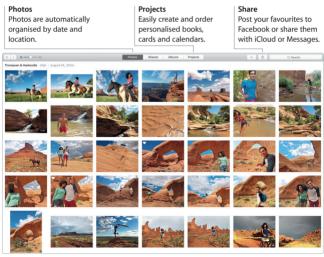

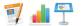

# 🛒 💼 쯲 Pages, Numbers and Keynote

Create stunning documents, spreadsheets and presentations on vour Mac. Beautiful templates give vou a great head start — simply add vour own words and photos. And customising everything is a snap

with the context-sensitive Format Panel. You can even open and edit Microsoft Office files. And you can quickly and easily share a link to your work with Mail or Messages, straight from your toolbar.

#### Add graphics and more Create media-rich documents with images. movies, charts and more.

# rĥ

Share Easily share a link to your work with Mail or Messages.

#### Format Panel

Your tools are just a click away with the intelligent Format Panel

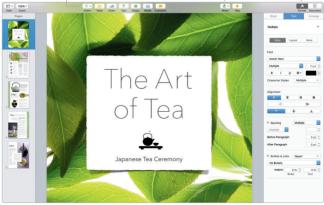

# Back up your data

You can back up your MacBook Pro using Time Machine with an AirPort Time Capsule (sold separately). Open System Preferences and click the Time Machine icon to get started.

# An important note

Please read this document and the safety information in the *Important Product Information Guide* carefully before you first use your computer.

# Learn more

You can find more information, watch demos and learn even more about MacBook Pro features at www.apple.com/au/macbook-pro.

# Help

You can find answers to your questions, as well as instructions and troubleshooting information, in Mac Help. Click the Finder icon, click Help in the menu bar, and choose Mac Help or "Get to know your Mac".

# **OS X Utilities**

If you have a problem with your Mac, OS X Utilities can help you restore your software and data from a Time Machine backup or reinstall OS X and Apple apps. If your Mac detects a problem, open OS X Utilities by restarting your computer while holding down the Command and R keys.

# Support

Visit www.apple.com/au/support/macbookpro for MacBook Pro technical support. Or call Australia: (61) 1-300-321-456; New Zealand: 00800-7666-7666; Singapore: 800-186-1087 or (65) 6835-1812; Hong Kong: (852) 2112-0099; Malaysia: 1-800 803-638. www.apple.com/support/country

Not all features are available in all areas.

TM and @ 2015 Apple Inc. All rights reserved. Designed by Apple in California. Printed in XXXX. X034-00963-A